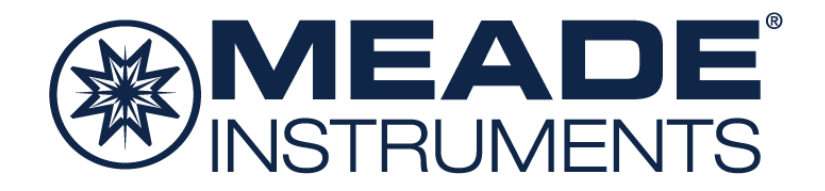

# **Imageur de ciel profond série IV - Guide de démarrage rapide**

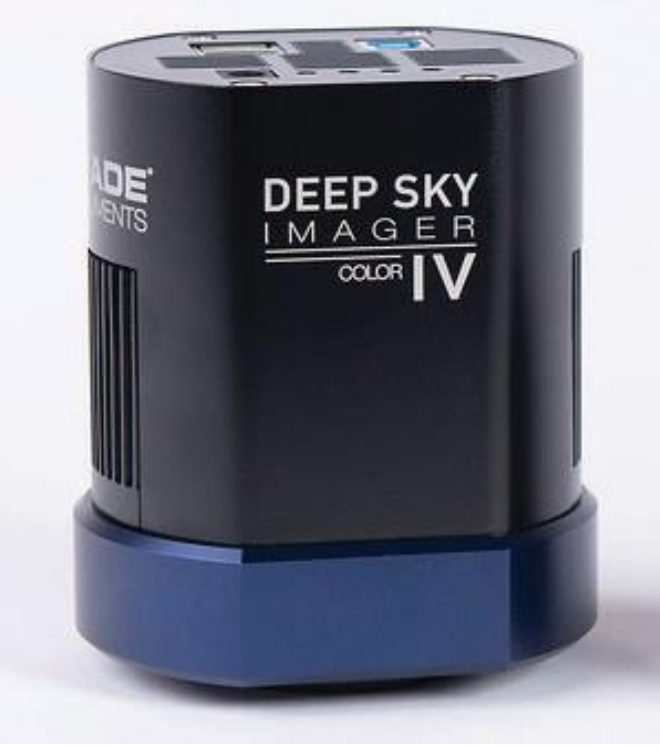

633001 : DSI IV couleur

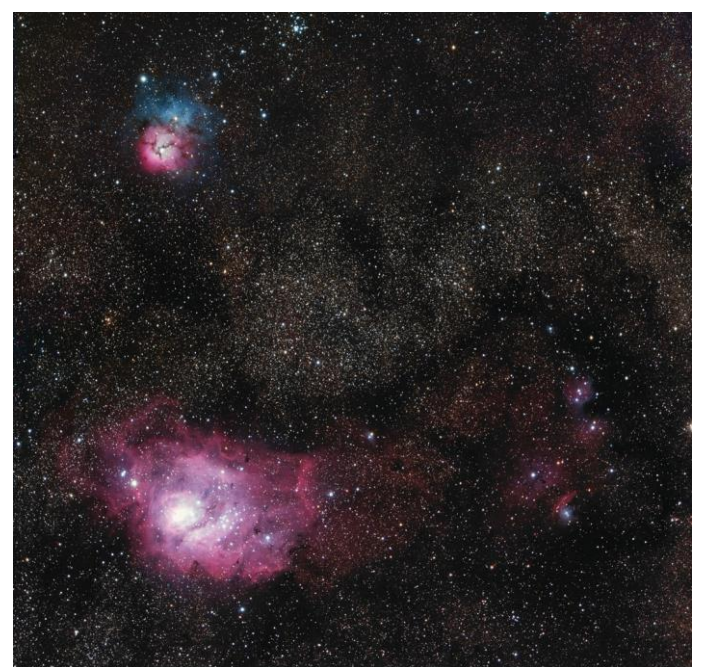

633002 : DSI IV monochrome

# **Éléments inclus**

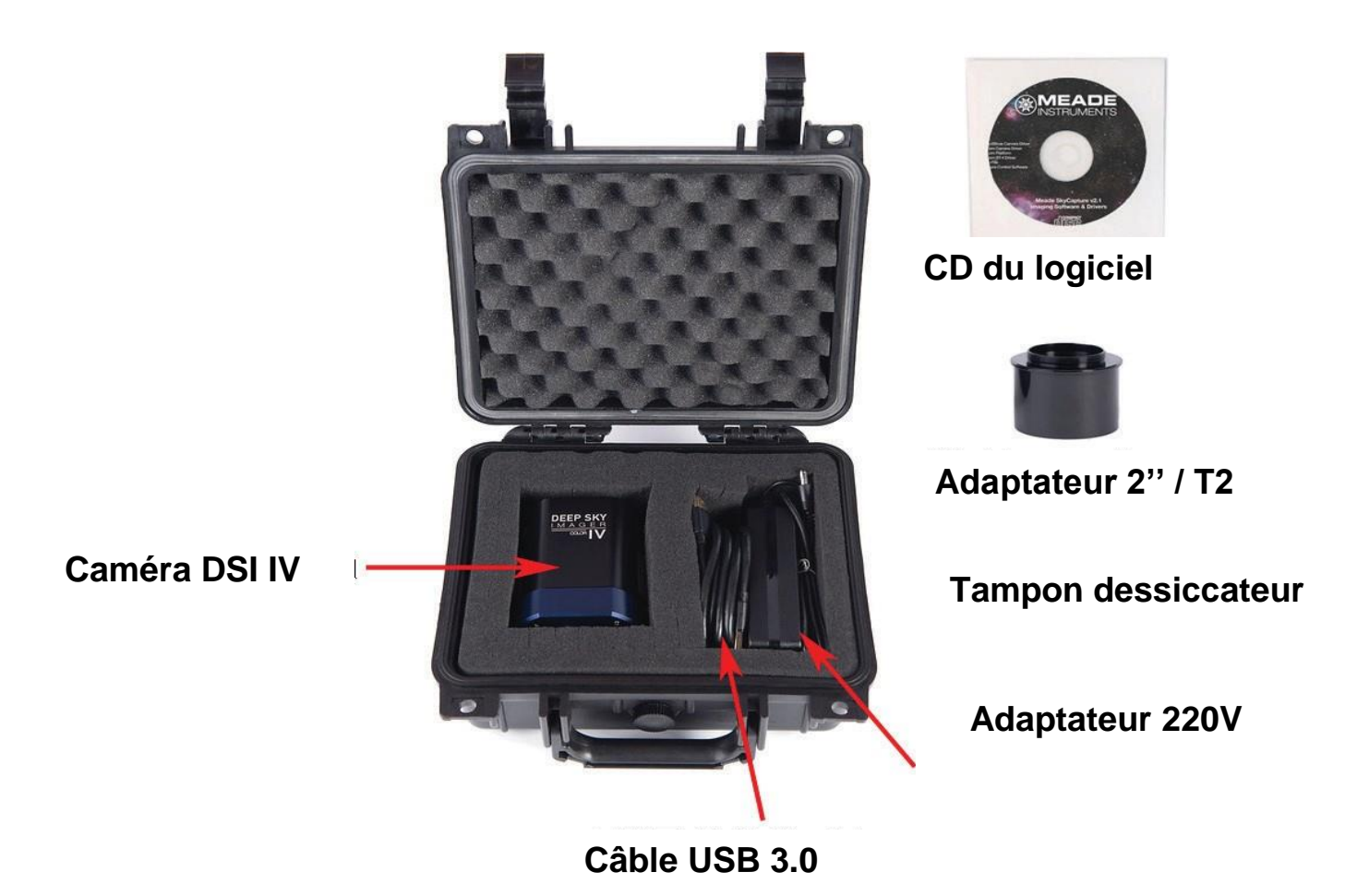

**Configuration requise**

Ordinateur : 2 Go de mémoire ou plus 20 Go d'espace de disque dur ou plus Intel Core2 2,8 GHz équivalent ou supérieur recommandé.

Résolution d'écran 1024 x 768 ou supérieur recommandée USB 2.0 ou USB 3.0. (USB 3.0 recommandé pour une vitesse de téléchargement et une fréquence de trame vidéo plus rapides). Lecteur CD-ROM ou connexion à Internet nécessaire pour installer le logiciel et les pilotes.

Systèmes d'exploitation compatibles : Windows XP (32 bits), Vista, 7, 8, 10 (32 et 64 bits), Mac OS X 10.10 ou plus récent Linux Kernel 2.6.27 ou plus récent

Le télescope doit être équipé d'un porte-oculaire 2" et / ou d'un adaptateur de caméra avec filetage T2 (M42x0,75).

# **Démarrage rapide**

#### **Installation du logiciel**

1. Insérez le CD-ROM dans l'ordinateur et attendez l'apparition de l'écran ci-dessous. S'il n'apparaît pas, ouvrez « Mon ordinateur » et double-cliquez sur le lecteur CD-ROM où se trouve le Meade SkyCapture, double-cliquez ensuite sur autorun.exe.

Si votre ordinateur ne possède pas de lecteur de CD-ROM, visitez le site [http://www.Meade.com p](http://www.meade.com/)our télécharger le logiciel et les pilotes depuis la page consacrée au Meade DSI IV.

2. À partir de l'écran d'installation autorun, procédez à l'installation de tous les éléments indiqués sur l'écran : Plateforme ASCOM, Pilote caméra ASCOM, Pilote caméra DirectShow et Logiciel d'application caméra (SkyCapture).

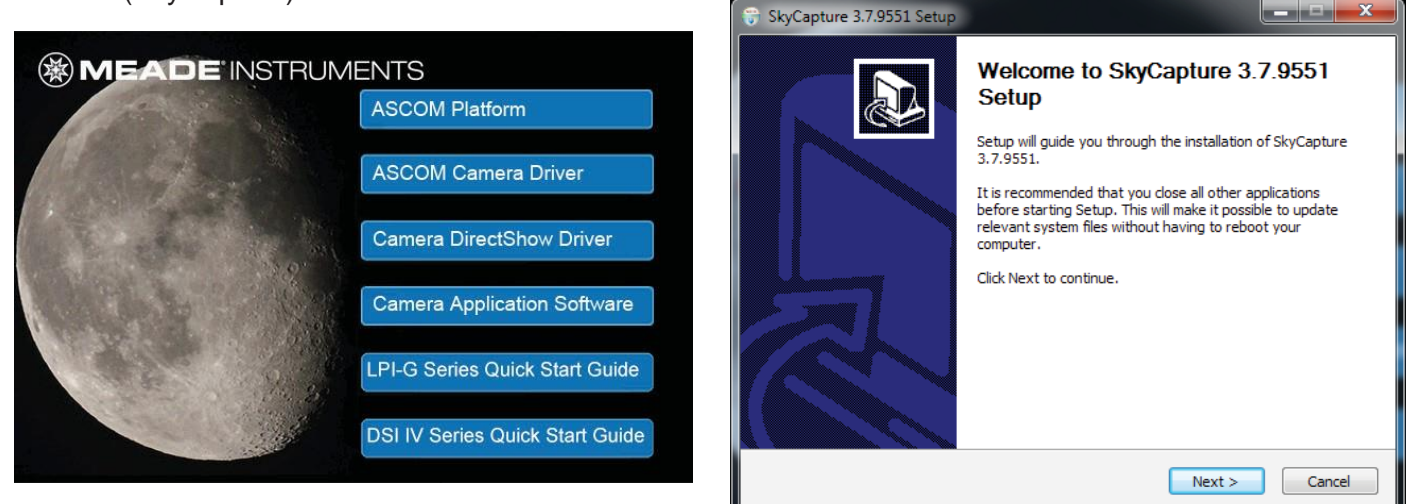

## **Pilotes ASCOM**

De nombreux logiciels tiers utilisent la plateforme ASCOM comme interface avec des équipements photographiques ou astronomiques. Pour l'auto-guidage, l'imagerie au format RAW ou la compatibilité plug-and-play avec un logiciel tiers, il est nécessaire d'installer les pilotes ASCOM. Les logiciels tiers, tels que Maxim DL, Nebulosity, FireCapture, SharpCap et PHD Guiding, requièrent également les pilotes ASCOM et / ou DirectShow pour la DSI IV.

Pour installer les pilotes ASCOM, installez tout d'abord la « ASCOM Platform » (Plateforme ASCOM) en cliquant sur le bouton « ASCOM Platform » qui se trouve sur l'écran de démarrage du CD-ROM et suivez les instructions à l'écran.

Une fois la plateforme ASCOM installée, installez les Pilotes caméra ASCOM en cliquant sur le bouton « ASCOM Camera Driver » (pilote caméra ASCOM) qui se trouve sur l'écran de démarrage du CD-ROM. Suivez les instructions à l'écran pour terminer l'installation.

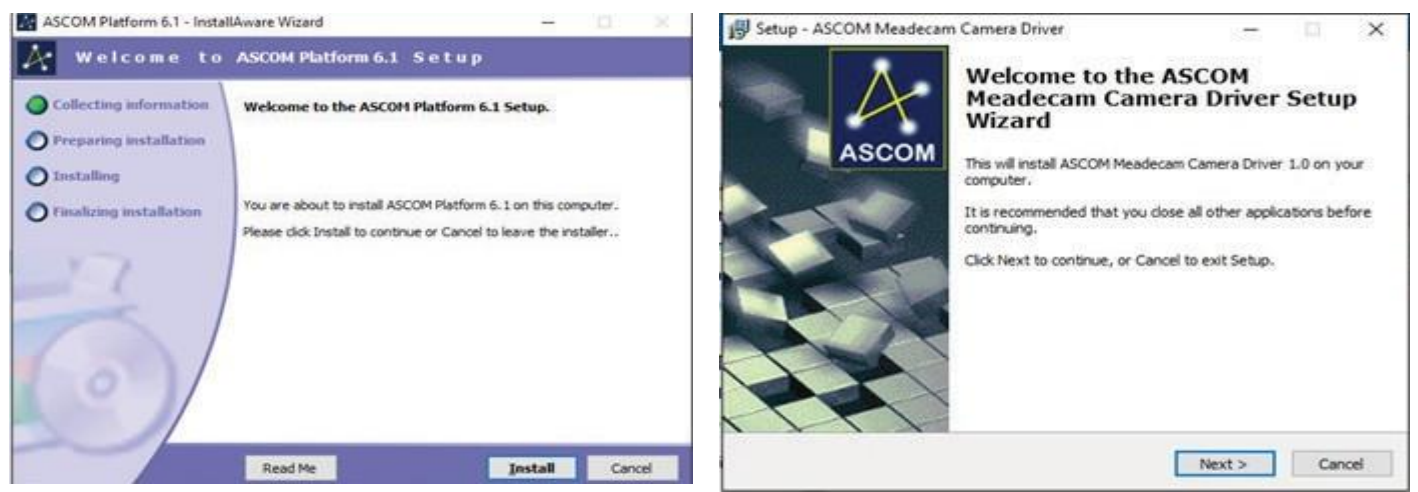

nimax SARL

## **Pilotes DirectShow**

Les pilotes DirectShow vous permettent d'utiliser la DSI IV avec des programmes tiers qui utilisent l'interface DirectShow. Par ailleurs, les pilotes DirectShow permettent à la caméra d'imager avec une plus grande fréquence de trame que les pilotes ASCOM et ils sont idéaux pour les vidéos. Les pilotes DirectShow offrent en outre des fonctionnalités supplémentaires, telles que

l'exposition automatique. Toutefois, le format RAW n'est pas pris en charge par DirectShow.

Pour installer les pilotes DirectShow, cliquez sur le bouton « Camera DirectShow Driver » (pilote caméra DirectShow) qui se trouve sur l'écran de démarrage du CD-ROM. Suivez les instructions à l'écran pour terminer l'installation.

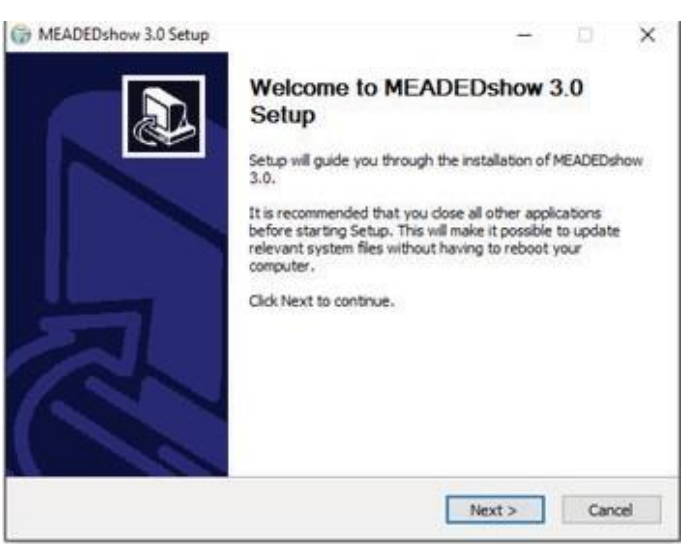

#### **Connexion de la caméra**

1. Raccordez la Meade DSI IV à l'ordinateur à l'aide du câble USB fourni. Patientez jusqu'à ce que le matériel de la caméra ait terminé l'installation.

2. Branchez l'adaptateur d'alimentation 220V fourni dans une prise 220V et branchez le câble d'alimentation dans la prise d'alimentation « DC 12V » de la DSI IV.

3. Si vous raccordez la caméra à un porte-oculaire 2", vissez l'adaptateur 2'' / T2 sur le corps de la caméra et insérez-le dans le porte-oculaire 2" de votre télescope. Si vous utilisez votre propre adaptateur T2, vissez-le au corps de caméra DSI IV.

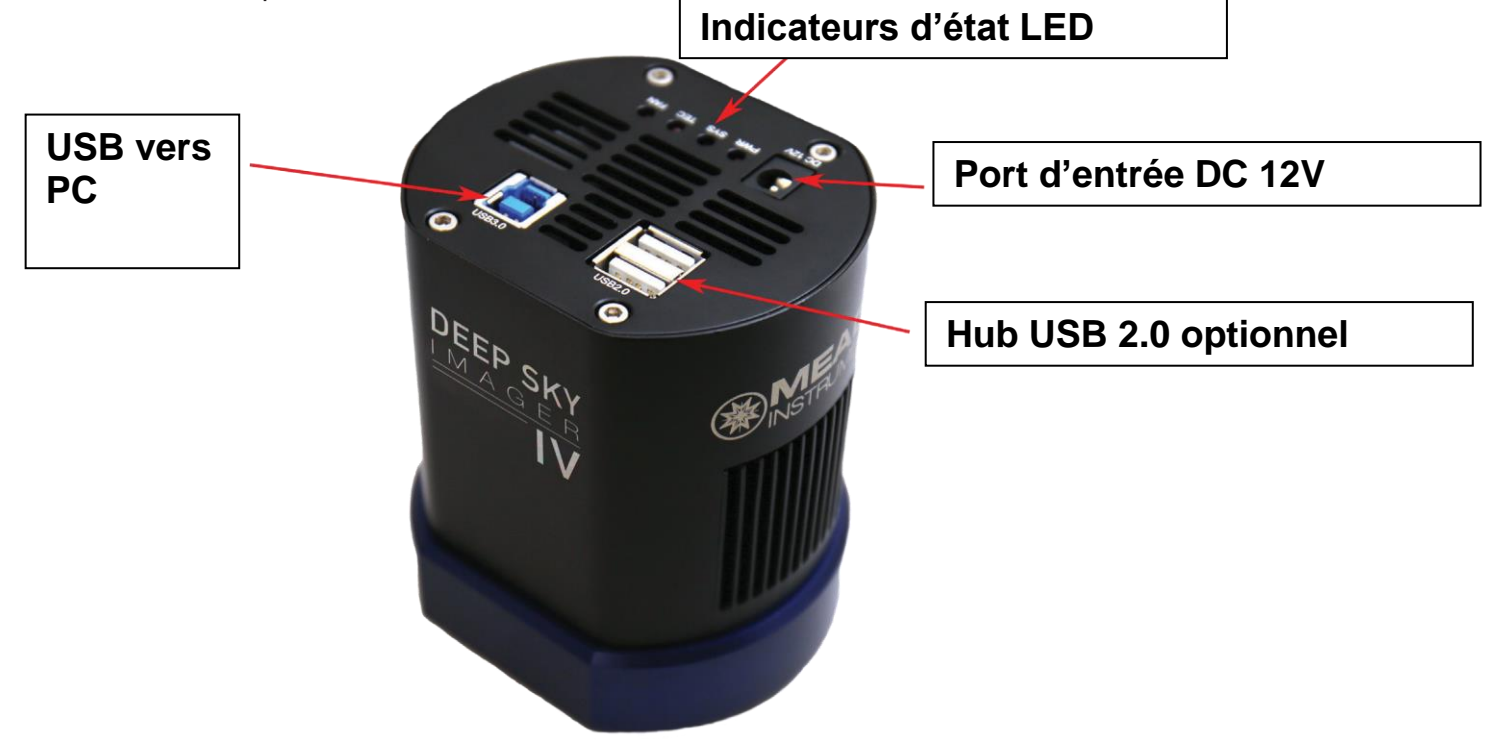

# **Fonctionnement de base de la caméra**

La procédure suivante vous guide dans l'acquisition de votre première image avec la caméra DSI IV à l'aide du logiciel de commande Meade SkyCapture. Pour des instructions détaillées sur l'utilisation des nombreuses fonctionnalités SkyCapture, consultez le menu d'aide pour plus d'informations.

1. Branchez la caméra dans le port USB de votre ordinateur si cela n'est pas déjà fait. Si vous branchez la caméra pour la première fois dans votre ordinateur, patientez jusqu'à l'installation des pilotes de la caméra.

2. Ouvrez SkyCapture. Sur la gauche de l'écran, la fenêtre **Camera** (caméra) affiche les outils de commande de la caméra. Par défaut, les onglets **Camera List** (liste des caméras) et **Capture & Resolution** (acquisition et résolution) apparaissent.

3. Confirmez que votre modèle de caméra Meade DSI IV est affiché dans la **Camera List** (liste de caméra). Par exemple « MEADE\_ DSI\_IV\_COLOR ».

4. Cliquez sur le modèle de caméra affiché dans la **Camera List** (liste des caméras) pour débuter un flux vidéo en direct.

5. À l'aide de votre télescope, trouvez et mettez au point votre cible. Nous suggérons de choisir d'abord une cible claire, telle que la lune ou un amas stellaire pour acquérir plus facilement votre première cible. Vous pouvez ajuster les barres de défilement de Gain (gain) et de Exposure Time (temps d'exposition) pour obtenir la luminosité souhaitée. Alternativement, vous pouvez cocher la case Auto Exposure (exposition automatique), sachant qu'une cible lunaire ou planétaire offre souvent les meilleurs résultats en cas de réglage manuel de l'exposition et du gain.

Note-: vous pouvez surveiller la fréquence de trame et le nombre de trames transmises au bas de l'écran.

6. Cliquez sur Snap (instantané) pour prendre une pose individuelle. Vous pouvez sauvegarder des expositions individuelles en allant dans File (fichier) : Save (enregistrer)

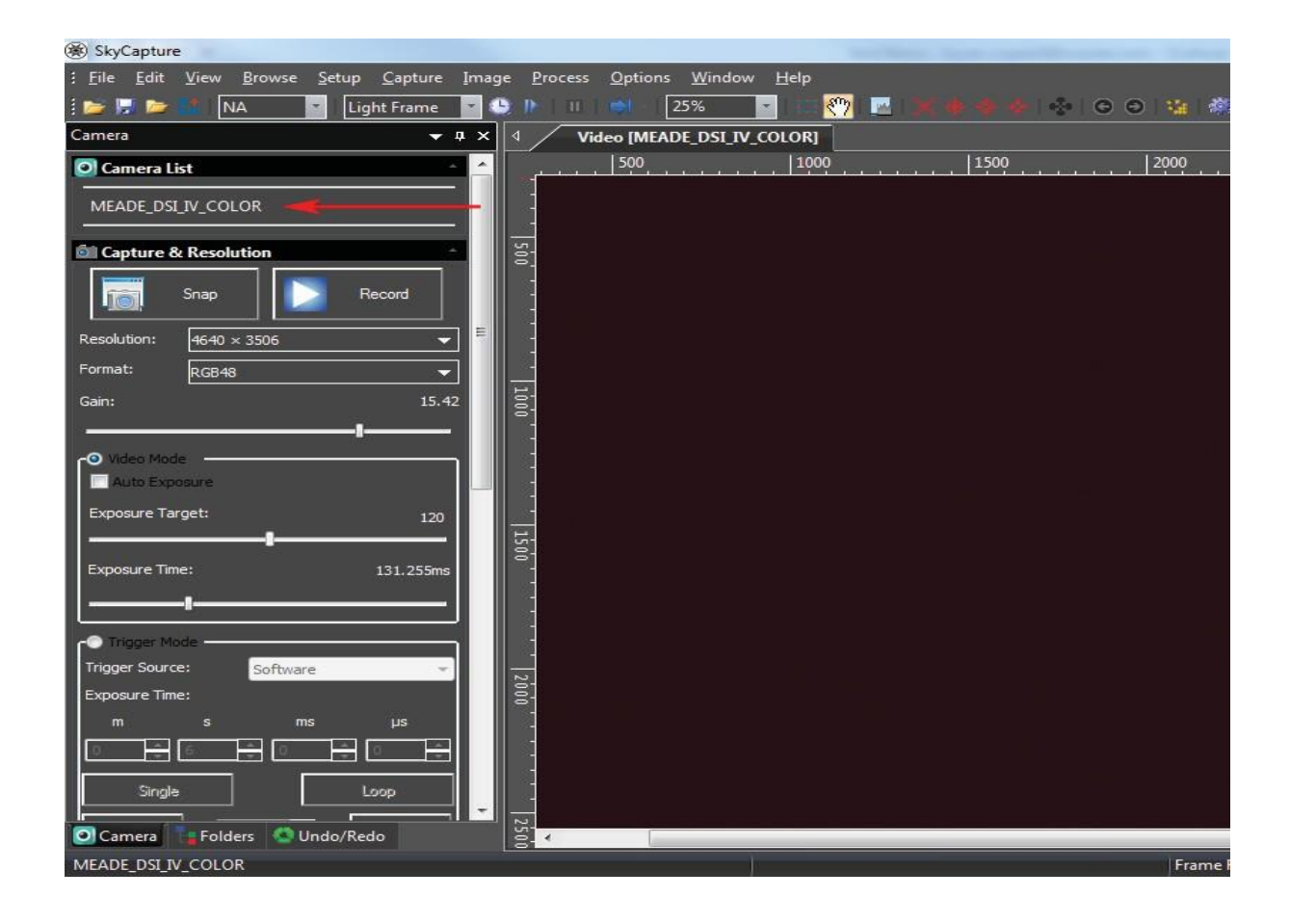

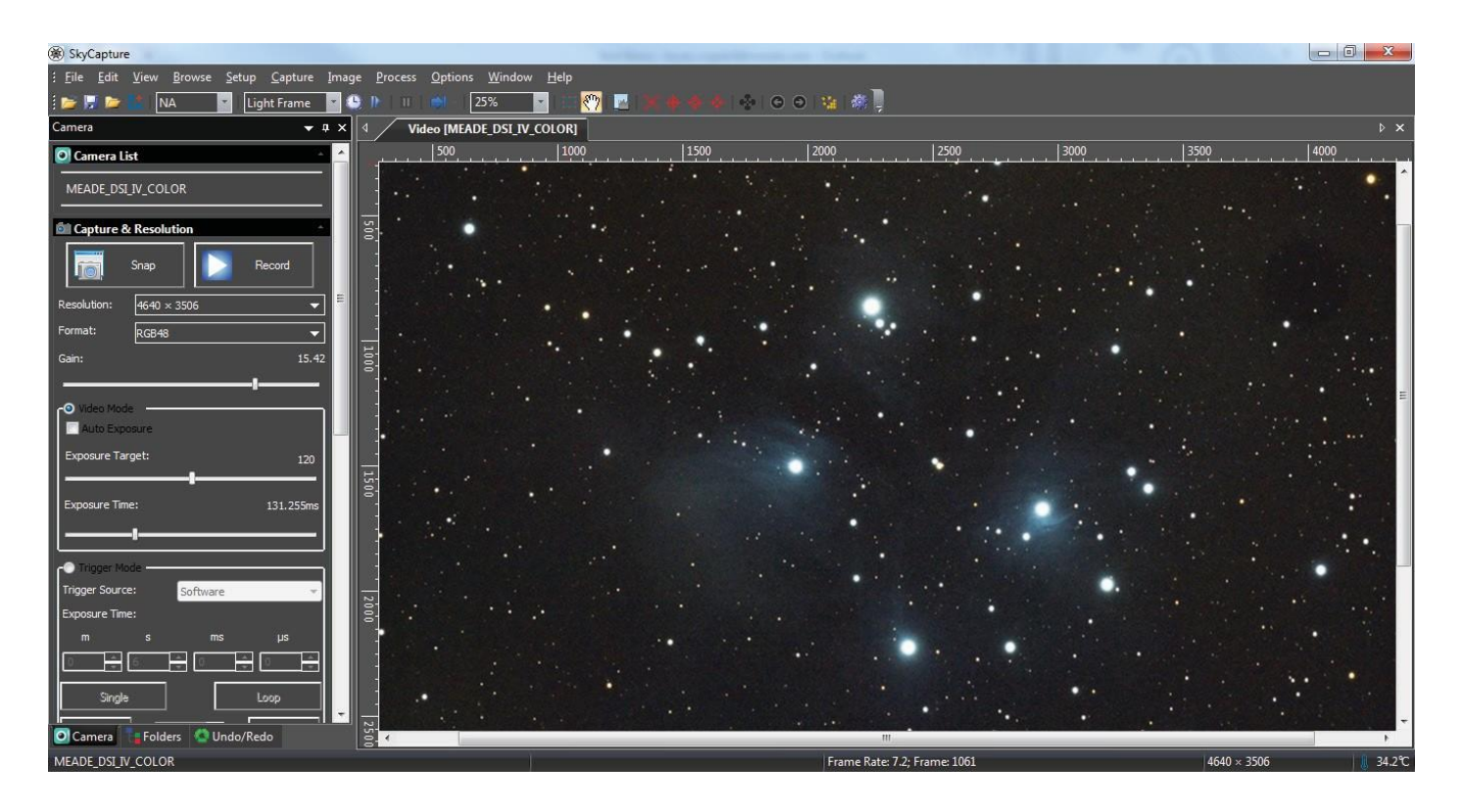

7. Cliquez sur Record (enregistrer) pour débuter l'enregistrement d'une vidéo. Notez que l'enregistrement d'une vidéo, même pendant quelques instants seulement, peut occuper rapidement un grand espace de mémoire sur votre ordinateur. Lors de l'enregistrement d'une vidéo, assurez-vous d'avoir suffisamment d'espace disponible.

Pour un système Windows, l'emplacement de sauvegarde par défaut est :

C:\Users\(votre nom d'utilisateur)\Documents\SkyCapture

Vous pouvez modifier le chemin de sauvegarde en allant dans **Options : Preferences** (préférences), dans l'onglet **Record** (enregistrement).

Le format de fichier d'enregistrement par défaut est SER. Vous pouvez passer sur AVI dans l'écran des Préférences qui se trouve sous l'onglet des Options en haut de l'écran.

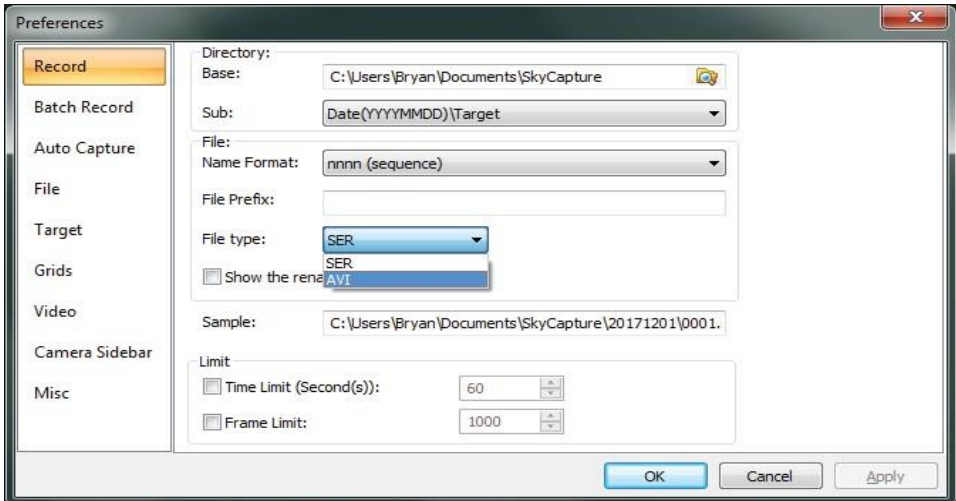

#### **Format de capture vidéo**

Pour les caméras couleurs, nous recommandons l'utilisation du mode par défaut RGB qui se trouve sous **Format**, dans l'onglet **Capture & Resolution**. Vous pouvez sélectionner RAW, mais notez que si vous exportez ultérieurement votre fichier brut SER ou AVI vers un programme de traitement tiers, il apparaîtra en noir et blanc, sauf si votre programme tiers est en mesure de le convertir en couleur (debayer). nimax SARL

# **Imagerie du ciel profond**

L'imagerie du ciel profond requiert généralement des poses plus longues. Le mode Video (vidéo) est limité à des expositions de 5 secondes. Le mode Trigger (déclenchement) convient mieux à l'astrophotographie avec longue pose. Le refroidisseur thermoélectrique (TEC) de la Meade DSI IV supprime également le bruit inhérent aux images de plus longue exposition.

1. Branchez le câble d'alimentation 12 Volt dans le port « DC 12V » sur la DSI IV si cela n'est pas déjà fait. Cela sert à alimenter le TEC.

2. Trouvez le menu Bit Depth (profondeur bit) dans la barre de menu gauche du SkyCapture et sélectionnez « 12 bits ». Ce réglage capture toutes les informations disponibles de la caméra recommandée pour l'imagerie du ciel profond.

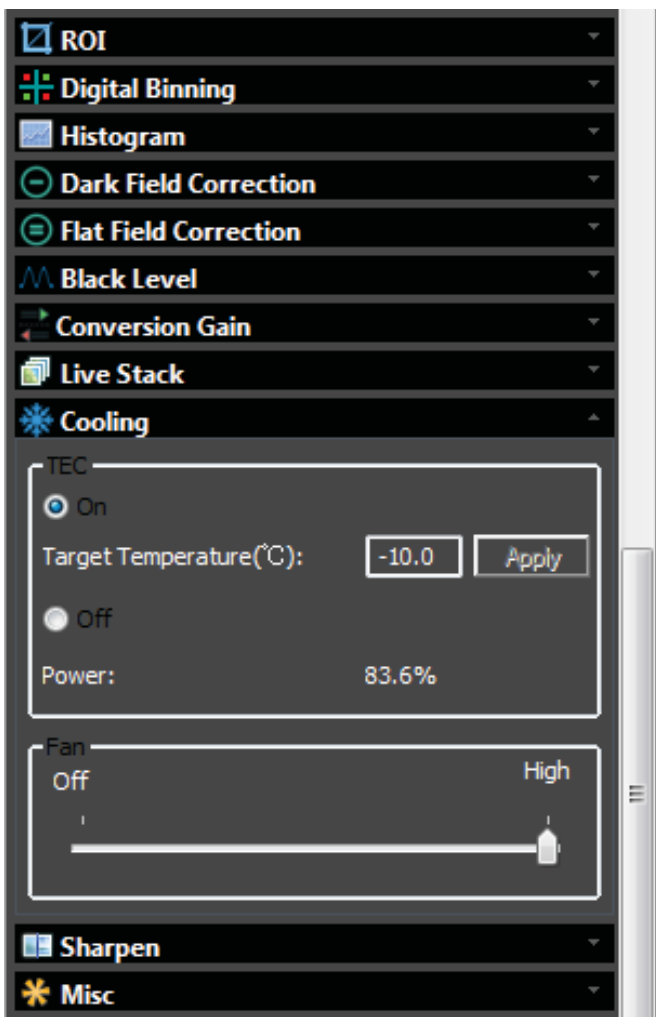

#### **Note sur le réglage du gain**

La barre de Gain (gain) permet d'ajuster la sensibilité de la DSI IV. Un gain plus élevé est plus sensible mais contient plus de bruit. En mode Video (vidéo), les ajustements du gain peuvent être vus en temps réel. En mode Trigger (déclenchement), toute exposition de plus de 5 secondes requerra un réglage de gain plus élevé en raison de la façon dont la DSI IV fonctionne pour les longues expositions. Pour les meilleurs résultats, réglez le gain sur 10 ou plus avant de passer en mode Trigger (déclenchement). Une fois le mode Trigger (déclenchement) sélectionné, vous ne pourrez plus ajuster le gain.

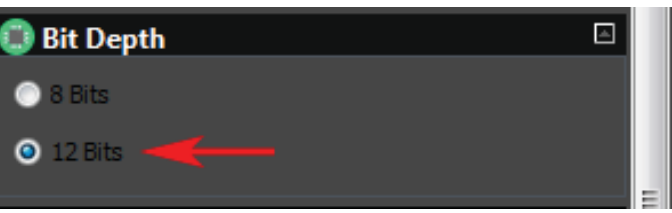

3. Trouvez le menu Cooling (refroidissement) dans la barre de menu gauche du SkyCapture. Sélectionnez « On » (marche) sous « TEC » et saisissez une valeur de « Target Temperature ºC » (température cible ºC). La valeur choisie ne doit pas être plus de 40ºC plus froide que

la température ambiante. Afin de permettre une certaine fluctuation de la température, choisissez une température environ 30ºC plus basse que la température ambiante. Ainsi, si la température extérieure est de 20ºC réglez la Target temperature (température cible) sur -10ºC et cliquez sur « Apply » (appliquer).

La stabilisation de la température de la caméra nécessite quelques minutes. Le pourcentage TEC « Power » (puissance) indique le pourcentage de la puissance électrique de la caméra utilisée par le TEC. Lorsque la température est stabilisée, la puissance TEC doit toujours être largement sous 100%. Si la puissance reste à 100%, réduisez la Target temperature (température cible).

Vous pouvez également surveiller la température actuelle du capteur dans le coin inférieur droit du SkyCapture. Si le TEC est en marche, vous pouvez surveiller cette température pour savoir à quel moment vous avez atteint la Target temperature (température cible) choisie.

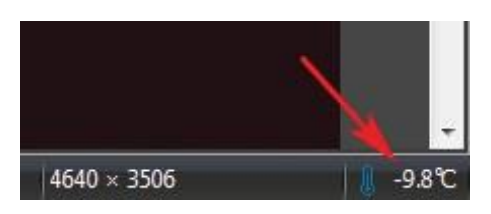

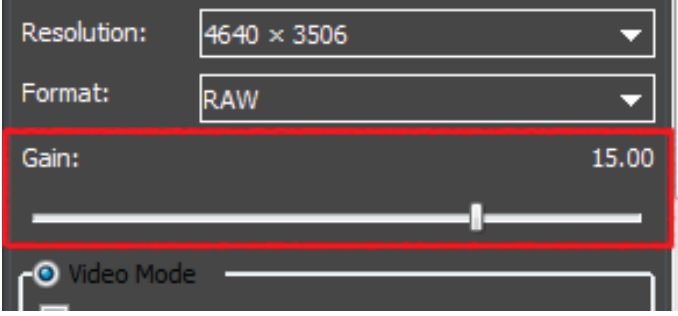

# **Capturer des séquences en mode Trigger (déclenchement)**

L'imagerie de ciel profond requiert habituellement l'acquisition de plusieurs expositions qui seront ensuite empilées dans un logiciel (tel que le logiciel gratuit Deep Sky Stacker ou la suite MaxIm DL). Ainsi, au lieu de prendre une image individuelle, il faut plutôt séquencer plusieurs images. SkyCapture vous permet de capturer automatiquement une séquence d'images. Suivez la procédure de base ci-dessous pour capturer une séquence d'images pour des objets de ciel profond.

1. Sélectionnez le mode Trigger (déclenchement) dans la barre de menu à gauche du SkyCapture. Cela arrêtera l'acquisition de la vidéo en direct. Si cela n'est pas déjà fait, votre objet doit être centré et mis au point.

2. Saisissez le temps d'exposition souhaité pour l'objet de ciel profond que vous souhaitez photographier. Si le TEC est en marche, vous pouvez étendre l'exposition à plusieurs minutes pour capturer des détails plus faibles. Saisissez le temps d'exposition en « m » (minutes), « s » (secondes), « ms » (millisecondes) et « µs » (microsecondes). Vous n'avez généralement pas besoin de spécifier le temps d'exposition plus précisément qu'en secondes, sauf si votre projet d'imagerie le requiert.

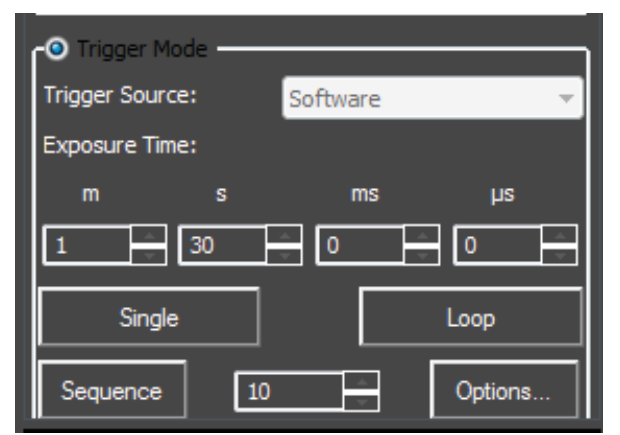

3. Saisissez le nombre d'expositions que vous souhaitez capturer à côté du bouton « Sequence » (séquence). Plus vous capturez d'expositions à empiler ultérieurement, mieux c'est. Considérez une limite pratique en fonction du temps que vous souhaitez passer sur votre cible de ciel profond.

4. Cliquez sur « Options ». Saisissez le chemin de sauvegarde sur votre PC pour sauvegarder les images.

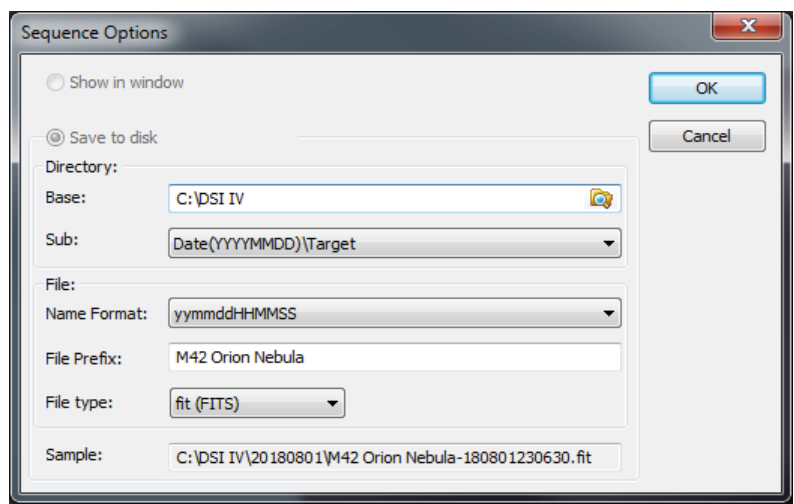

5. Cliquez sur « Sequence » (séquence) et SkyCapture exécutera automatiquement la séquence d'images avec votre temps de pose spécifié.

nimax SARL

### **Utilisation du pilote DirectShow dans un logiciel tiers**

Exemple d'utilisation du logiciel PHD2 : Sélectionnez « Windows WDM-style webcam camera » dans le menu déroulant de sélection de la caméra et cliquez sur le bouton « Connect » (connecter).

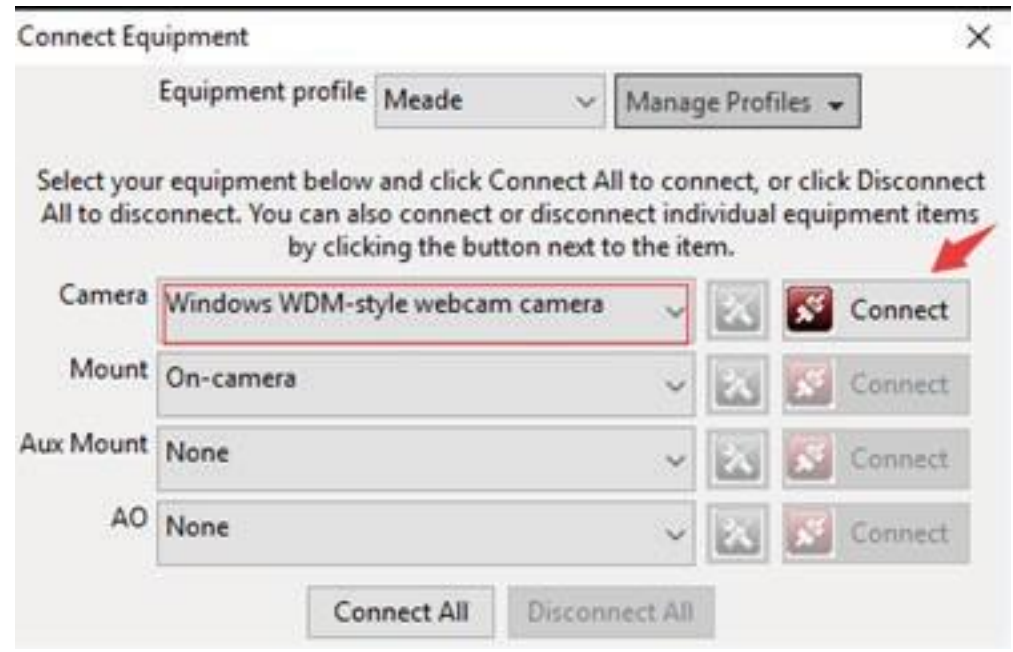

Choisissez « MeadeCam » dans la boîte pop-up de sélection de la caméra.

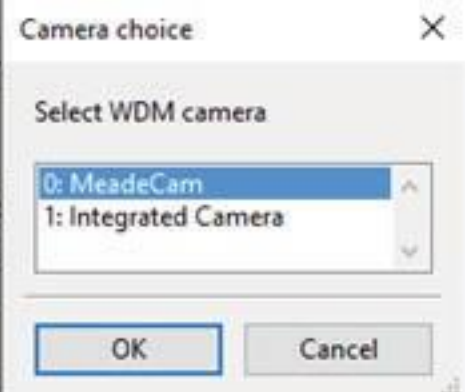

Choisissez la résolution dans la boîte de mode de la caméra.

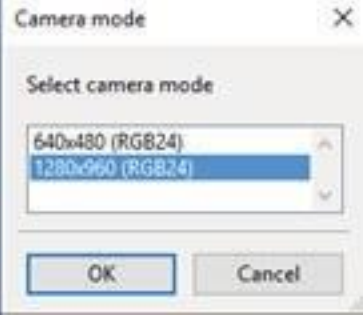

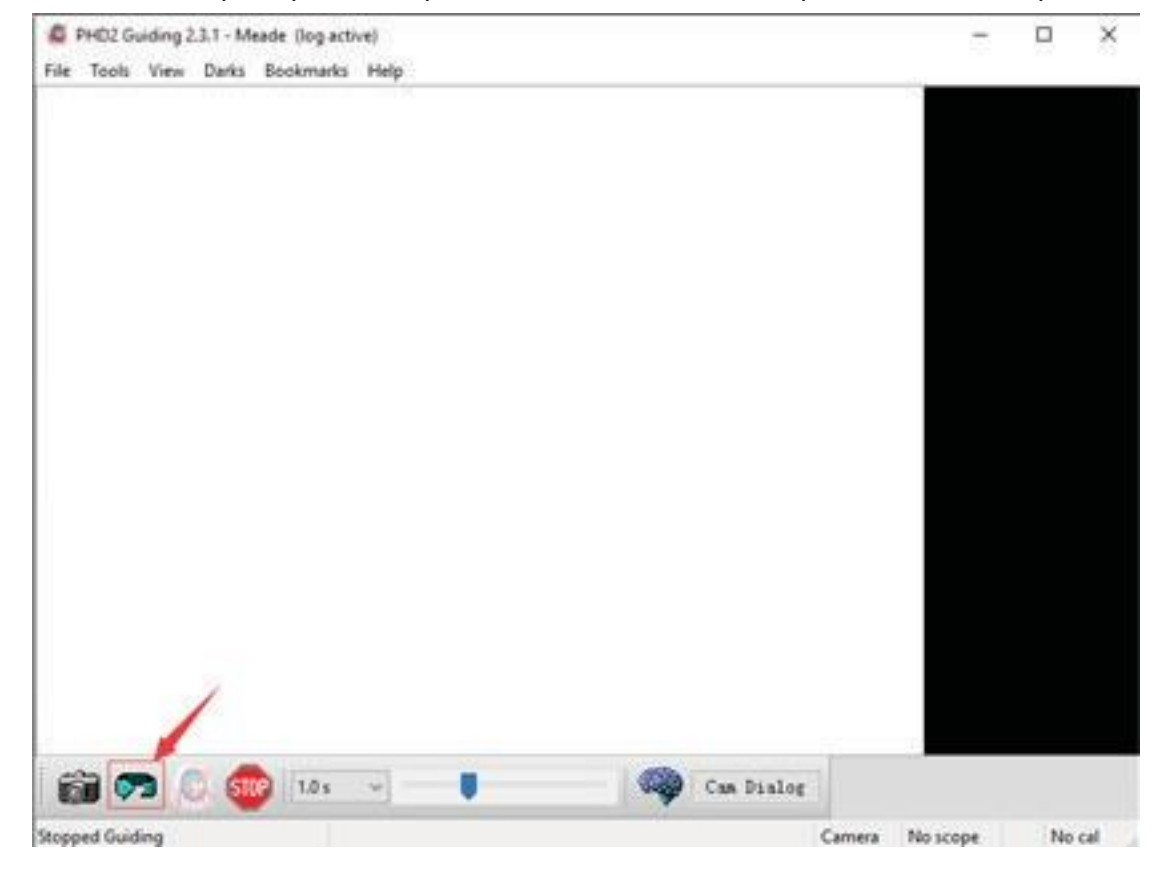

Retournez à l'interface principale et cliquez sur le bouton de boucle pour démarrer l'exposition comme suit.

### **Utilisation du pilote ASCOM dans MaxIm DL**

Avec la caméra DSI IV connectée au port USB de votre ordinateur, ouvrez MaxIm DL et cliquez sur l'icône de la fenêtre de Camera Control (pilotage de la caméra).

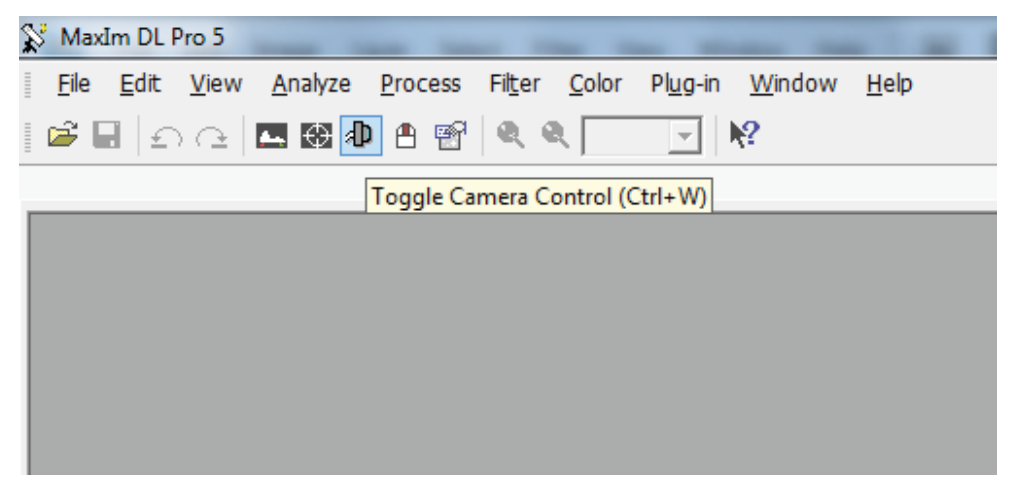

Cliquez sur le bouton « Setup Camera » (configurer la caméra) dans la fenêtre pop-up pilotage de la caméra.

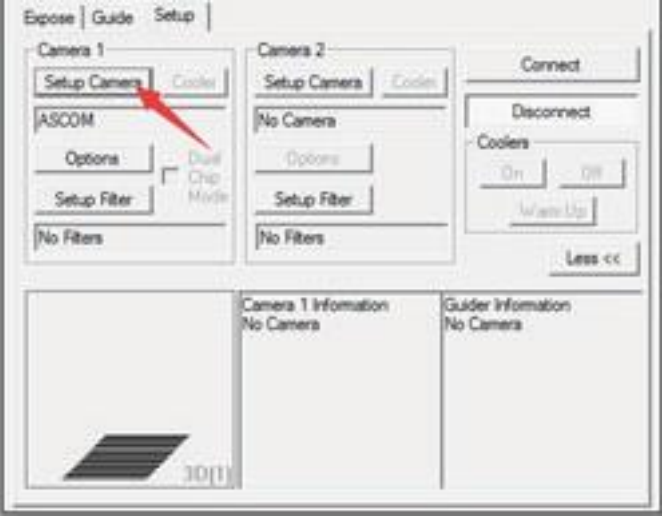

Sélectionnez « ASCOM » et cliquez sur le bouton « Advanced.... » (avancé).

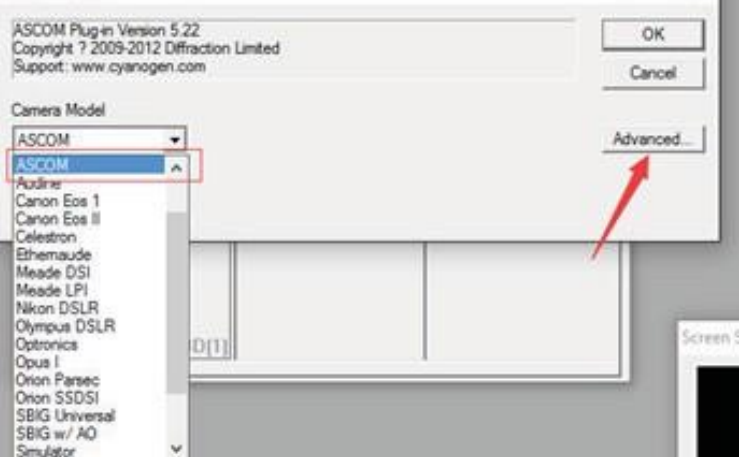

**NOTE :** Ne sélectionnez pas dans la liste le modèle « Meade DSI ». Le pilote « Meade DSI » est pour les modèles de caméra DSI I, II et III et ne fonctionnera pas avec la DSI IV.

Sélectionnez « Driver ASCOM Meadecam » (pilote ASCOM Meadecam) dans la liste déroulante et cliquez sur le bouton « Properties » (propriétés).

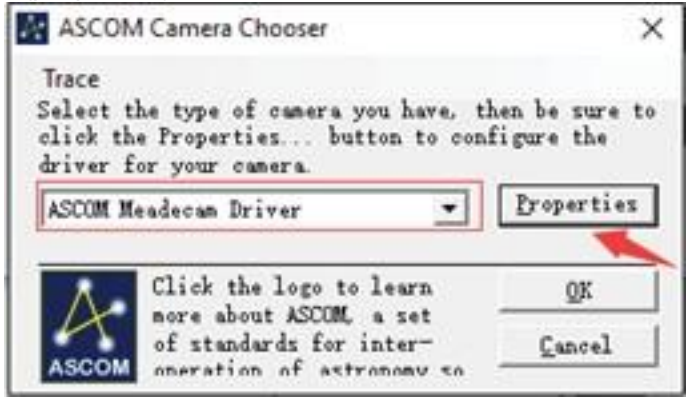

Ajustez les réglages de la caméra comme vous le souhaitez ou utilisez les réglages par défaut, puis cliquez sur « OK »

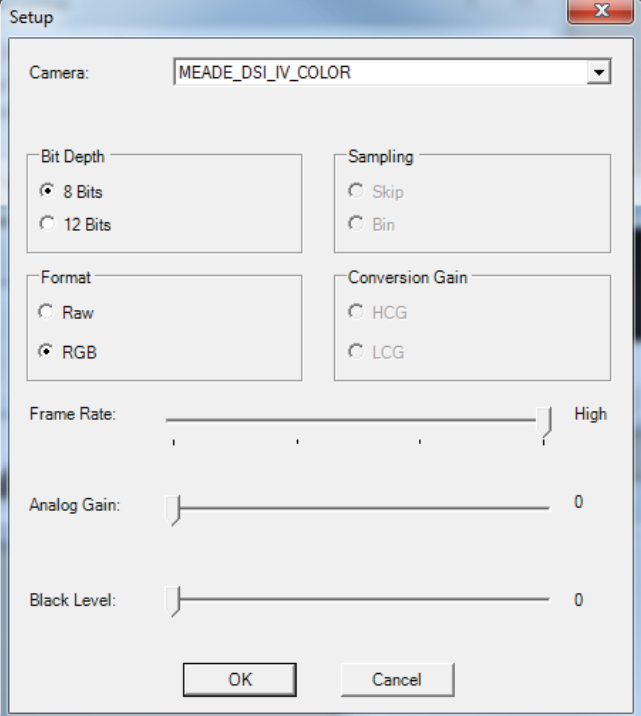

Cliquez sur le bouton « Connect » (connecter) pour établir la connexion.

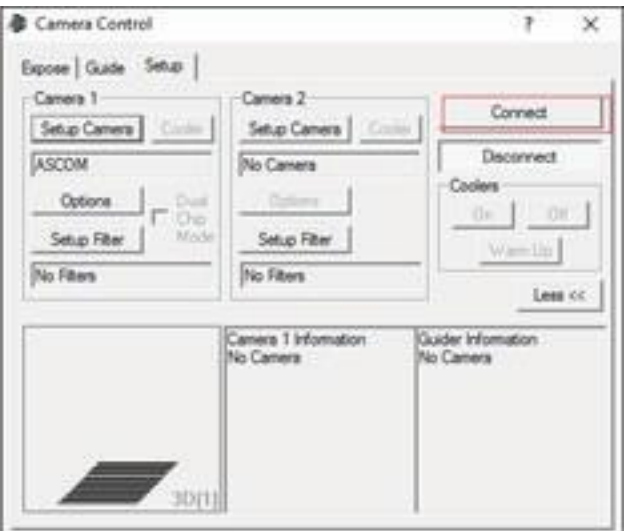

### **Utilisation du pilote DirectShow dans MaxIm DL**

Avec la caméra DSI IV connectée au port USB de votre ordinateur, ouvrez MaxIm DL et cliquez sur l'icône de la fenêtre de Camera Control (pilotage de la caméra).

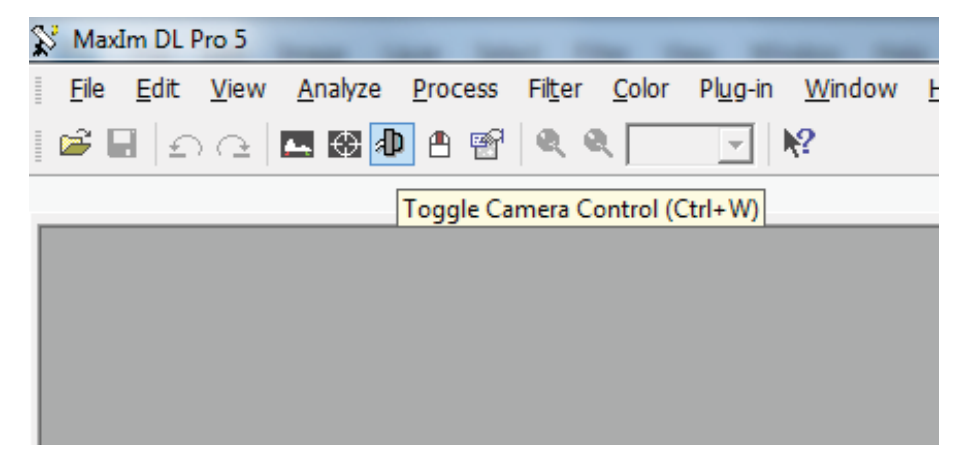

Cliquez sur le bouton « Setup Camera » (configurer la caméra) dans la fenêtre pop-up pilotage de la caméra.

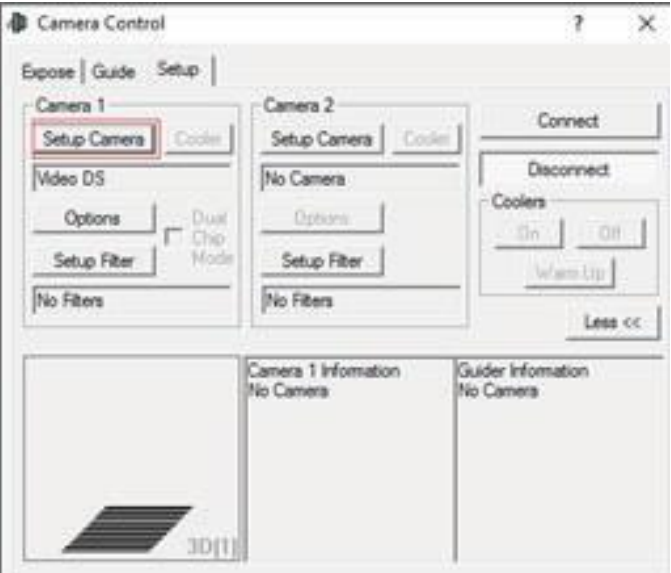

Sélectionnez « Vidéo DS » dans la boîte pop-up et cliquez sur « OK ».

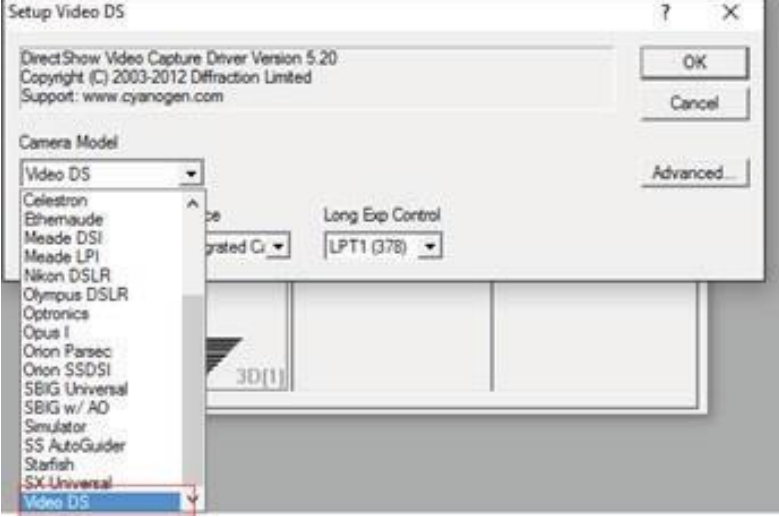

**NOTE :** Ne sélectionnez pas le modèle de caméra « Meade DSI » affiché dans la liste. Le pilote « Meade DSI » est pour les modèles de caméra DSI I, II et III et ne fonctionnera pas avec la DSI IV. nimax SARL Cliquez sur « Connect » (connecter) pour démarrer la vidéo.

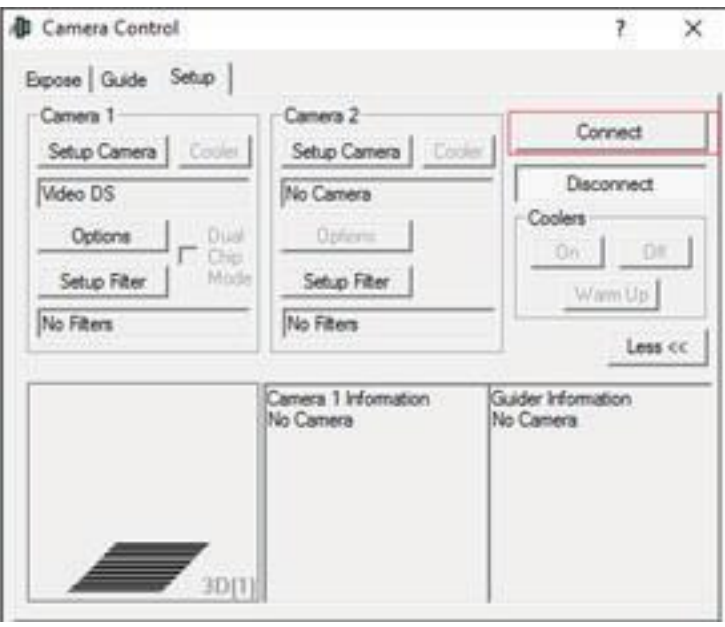

# **Utilisation du pilote ASCOM dans SharpCap**

Sélectionnez l'élément « ASCOM Meadecam » dans la section des caméras ASCOM du menu des caméras.

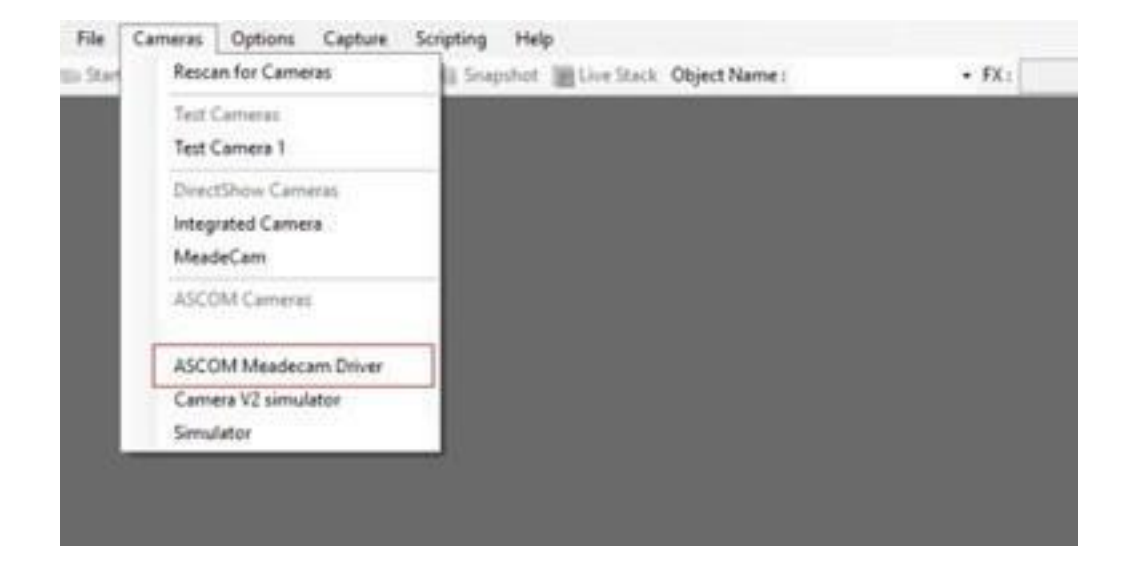

Modifiez les réglages (ou non) et cliquez sur « OK » pour démarrer la vidéo.

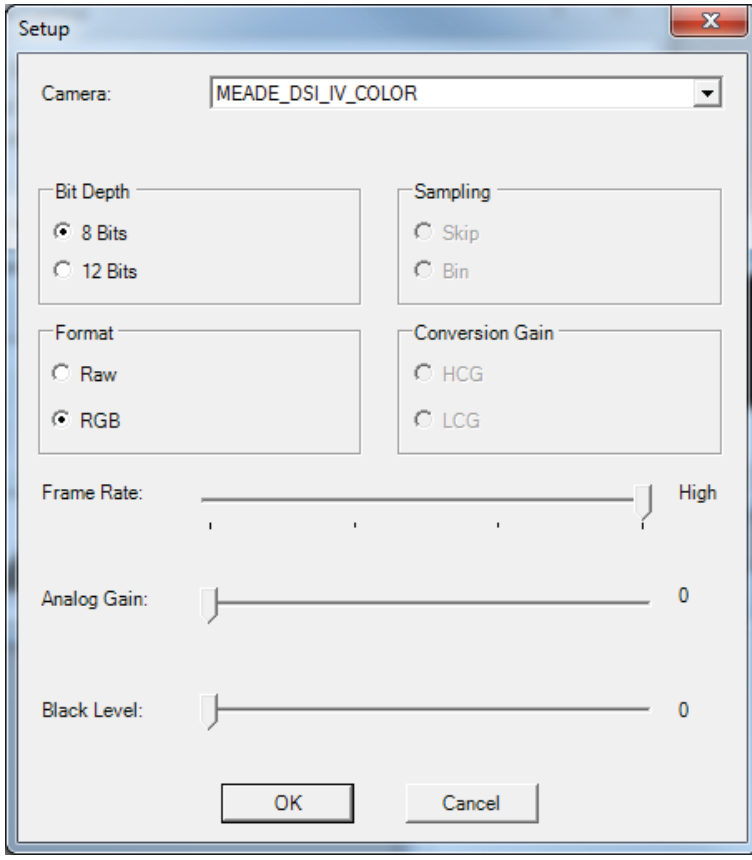

# **Utilisation du pilote DirectShow dans SharpCap**

Sélectionnez l'élément « MeadeCam » dans la catégorie des caméras DirectShow du menu des caméras pour démarrer la vidéo.

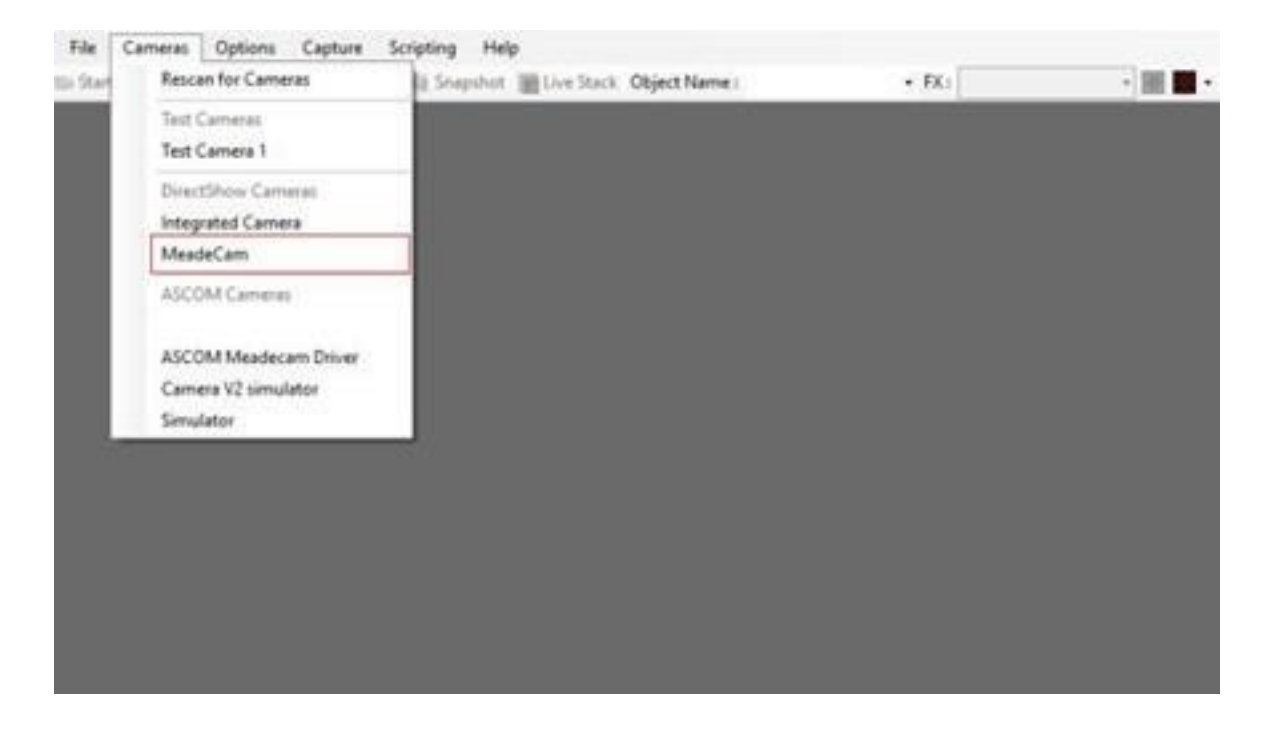

## **Utilisation optionnelle du tampon dessiccateur**

Pour les environnements exceptionnellement humides, l'utilisation constante du TEC peut attirer de l'humidité à l'intérieur de la caméra et peut nécessiter l'installation du tampon dessiccateur fourni pour maintenir l'intérieur de la caméra au sec.

1. Retirez soigneusement la vis à tête plate sur le côté du corps de la caméra. Ne perdez pas cette vis ! De même, ne laissez pas l'intérieur exposée, sans quoi de la poussière et de l'humidité pourraient pénétrer dans la caméra.

2. Vissez le tampon dessiccateur sur le corps de la caméra ; un serrage manuel suffit. Veillez à ce que le joint torique élastique sur le tampon dessiccateur soit en place pour sceller l'intérieur.

Le tampon dessiccateur peut avoir besoin d'être retiré et séché de temps à autres afin de conserver l'intérieur de la caméra sec. Si nécessaire, placez le dessiccant (uniquement) dans un à 90°C pendant 2 heures. Notez que cela n'est pas généralement nécessaire à moins que la caméra soit constamment utilisée dans un environnement très humide au point que de l'humidité ou du gel apparaisse à l'intérieur de la fenêtre optique de la caméra.

Il est strictement interdit de reproduire le contenu de ce document sous quelque forme que ce soit, même partiellement, à d´autres fins que pour un usage privé. Sous réserve d'erreur et de modification. Le texte, les images et les légendes dans leur intégralité sont la propriété de nimax SARL et de Meade Instruments.

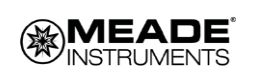